录音代理软件"全录"是上海迅时通信设备有限公司开发的一款与本公司的 OM、MX 系列设备 配套使用的软件,它运行在 Windows 操作系统上,用于收集、试听、管理 OM、MX 系列设 备产生的录音文件。

"全录"提供图形操作界面。下面介绍"全录"的安装和使用,以及常见问题等内容。

## **安装运行**

步骤 **1** 确认电脑的配置符合要求。

建议安装在以下操作系统:

- Windows 2012 server
- Windows 7
- Windows 8
- **Windows 8.1**
- $\bullet$  Windows10

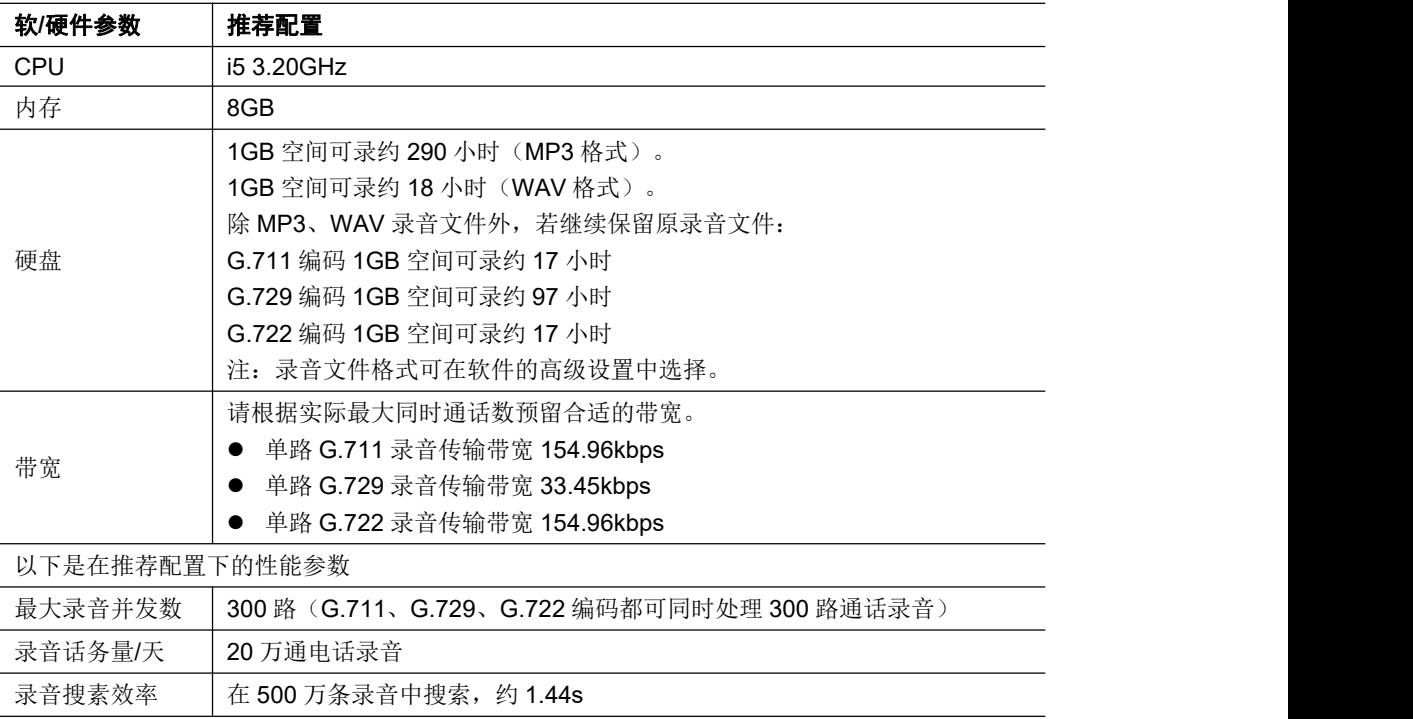

步骤 **2** 双击软件安装包文件,依次点击下一步进行安装。

最新安装包可在迅时官网 [www.newrocktech.com](http://www.newrocktech.com) 下的"产品 > 应用软件 > 全录"的"资 料下载"下的"[软件下载"](http://www.newrocktech.com/softwares/708.html)页面点击安装包进行下载或迅时官网 [www.newrocktech.com](http://www.newrocktech.com) 下 的"技术支持 > 软件下载"页面的"[全录录音代理软件"](http://www.newrocktech.com/softwares/708.html)。

若之前已安装过录音代理软件,安装 2.0 版本时,需退出软件运行。软件安装会保持原有目录 不变,已有录音文件也会保留。

安装过程中若有杀毒软件跳出阻止或询问,请选择允许。

"全录"需运行在 Microsoft .NET Framework 4 的环境下, 安装过程中若弹出下图所示界面, 请点击安装。

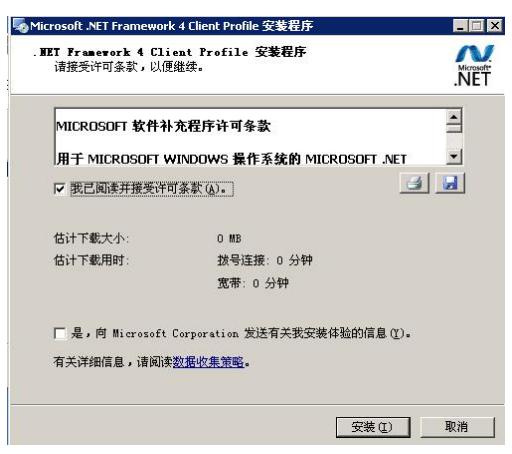

"全录"运行需要安装 VisualC++的运行时库, 安装过程中若弹出下图所示界面, 请点击下一 步安装。

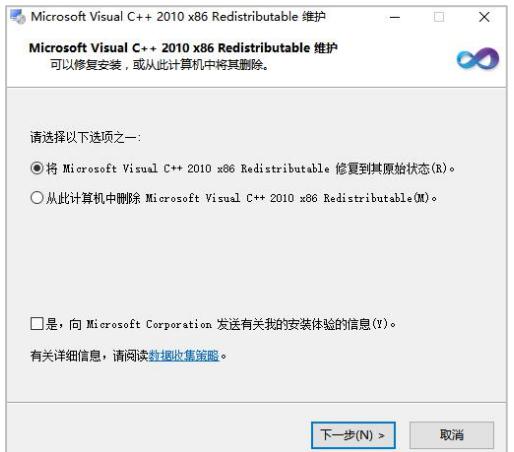

安装完成后,桌面生成快捷方式图标,如下图。

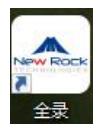

# **配置使用**

## 添加设备

使用"全录"对 OM/MX 等设备产生的录音进行收集和管理,需要先将设备添加到全录的管理 列表。

根据设备上配置的录音方式不同,在全录上添加设备的方式有两种:

添加远程录音的设备

若设备配置为远程录音,产生的录音将直接保存于全录

添加内置录音的设备(只有 OM 适用)

若 OM 配置为内置录音,即产生的录音保存于设备内置或外置 U 盘,则在全录上添加设 备后,全录可将 U 盘的录音文件备份到全录后进行管理。

#### 添加远程录音的设备

步骤 **1** 双击桌面快捷方式图标,打开软件。

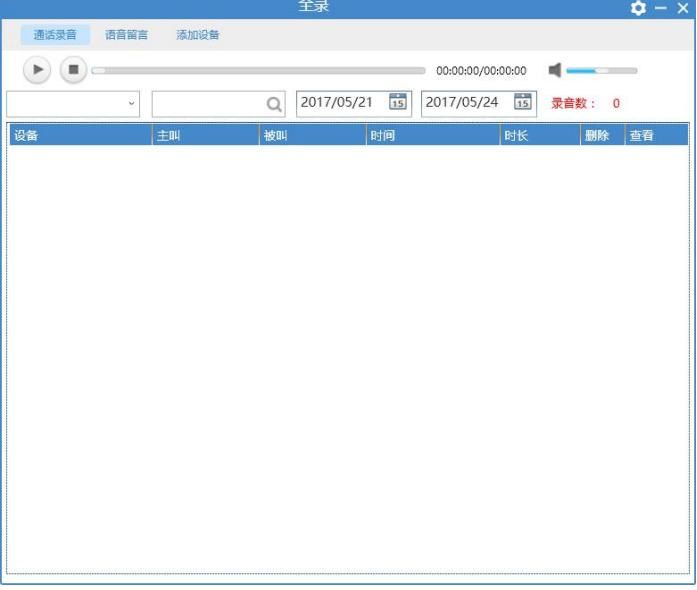

步骤 **2** 点击添加设备**>** 远程录音的设备**>**添加 进入配置 OM/MX 设备的页面。

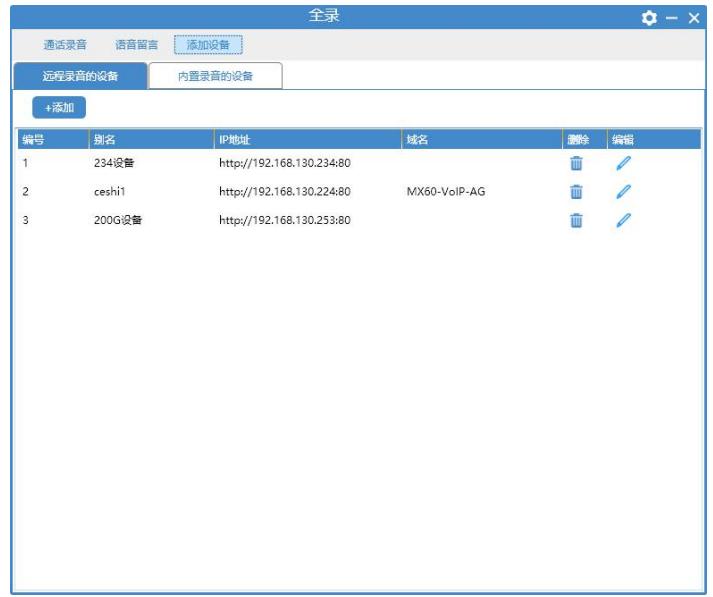

## 步骤 **3** 填写设备的 **IP** 地址及其管理员密码,点击认证。

需确保安装"全录"的电脑和设备之间网络互通。

认证成功后,可在"全录"上直接对该设备的录音相关参数进行配置。

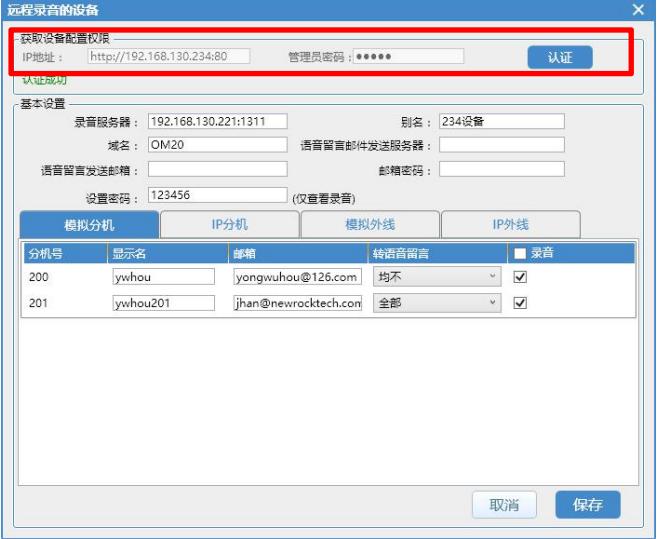

步骤 **4** 配置设备的录音相关参数。

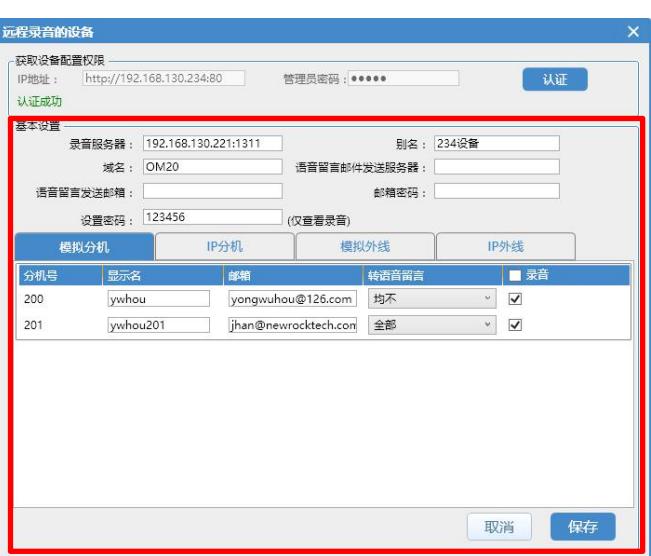

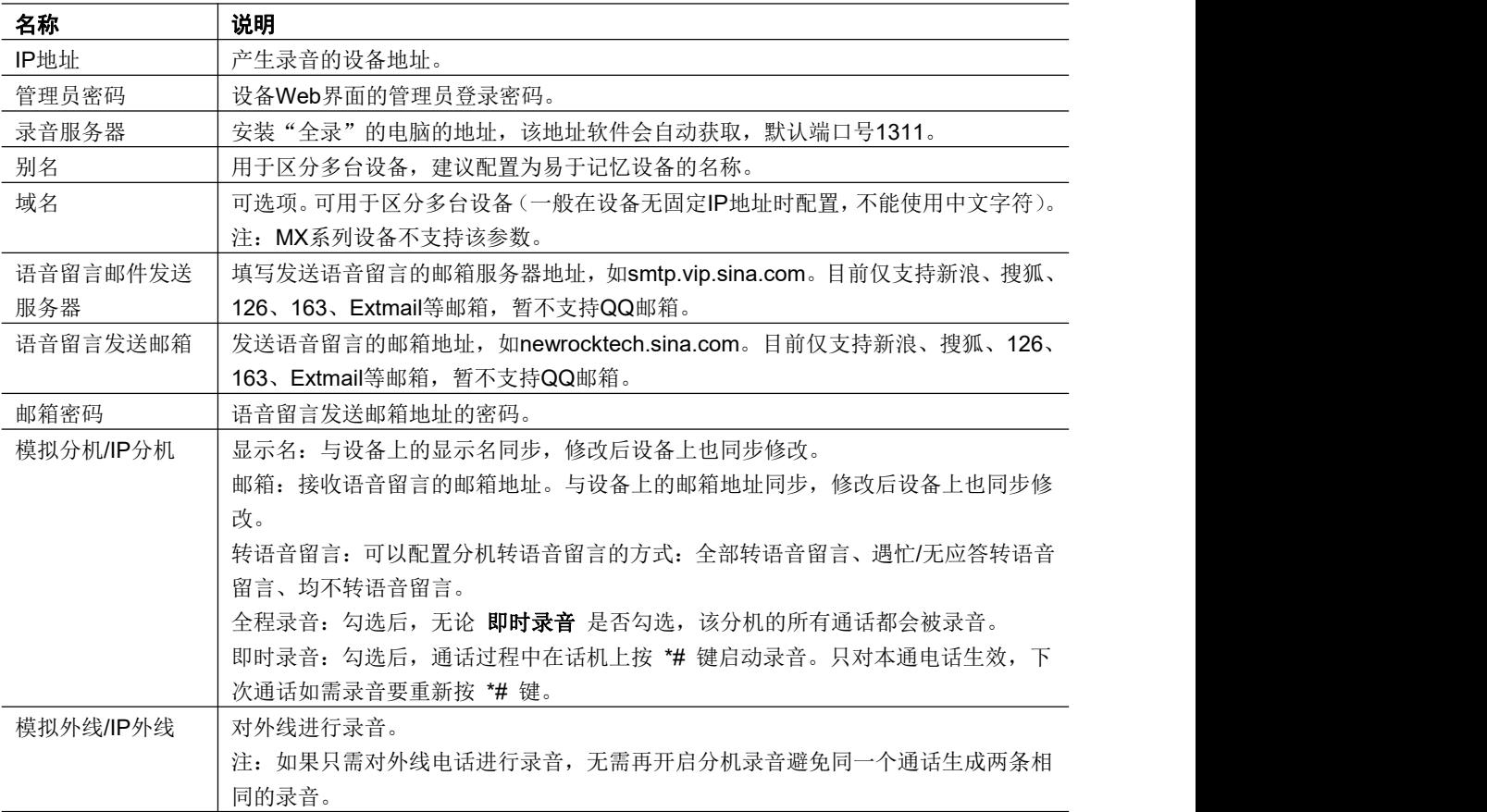

步骤 **5** 点击保存,完成配置。完成后显示如下图。

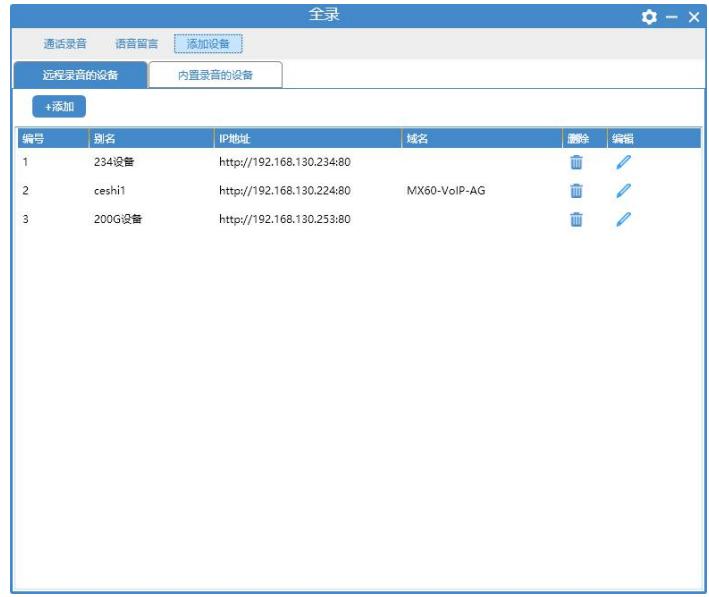

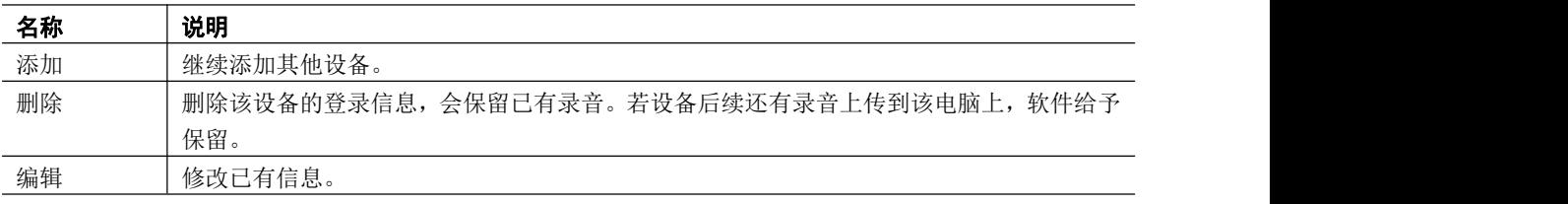

## 添加内置录音的设备

注意: 若设备软件版本为 113 或更低版本, 请先联系 4007779719 升级设备版本, 和 fspd 组 件,才能正常使用此种方式添加到全录。

步骤 **1** 双击桌面快捷方式图标,打开软件。

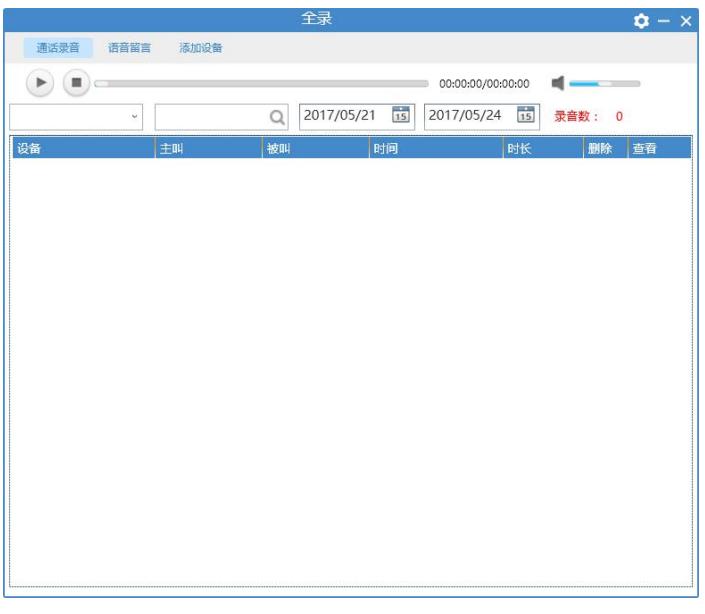

步骤 **2** 点击添加设备>内置录音的设备>添加 进入添加页面。

|                      |            |                                      |      | 全录                  |      |            |    | $\phi - x$ |  |
|----------------------|------------|--------------------------------------|------|---------------------|------|------------|----|------------|--|
| 添加设备<br>通话录音<br>语音留言 |            |                                      |      |                     |      |            |    |            |  |
|                      | 远程录音的设备    | 内置录音的设备                              |      |                     |      |            |    |            |  |
|                      | 出 目<br>+添加 |                                      |      |                     |      |            |    |            |  |
| 编号                   | 别名         | 设备地址                                 | 获取间隔 | 最近成功获取时间            | 当前状态 | 手动获取       | 删除 | 编辑         |  |
| 1                    | 214设备      | 987654.3D00CD.sip.ne 5小时             |      | 2017-03-28 14:24:36 | 下载完成 | <b>Age</b> | τm | I          |  |
| $\overline{2}$       | 234内置录音    | 818971.2D015B.sip.ne <sup>5</sup> /时 |      | 2017-05-17 16:46:14 | 下载完成 | <b>Re</b>  | ŵ  | I          |  |
|                      |            |                                      |      |                     |      |            |    |            |  |
|                      |            |                                      |      |                     |      |            |    |            |  |
|                      |            |                                      |      |                     |      |            |    |            |  |
|                      |            |                                      |      |                     |      |            |    |            |  |
|                      |            |                                      |      |                     |      |            |    |            |  |
|                      |            |                                      |      |                     |      |            |    |            |  |
|                      |            |                                      |      |                     |      |            |    |            |  |
|                      |            |                                      |      |                     |      |            |    |            |  |
|                      |            |                                      |      |                     |      |            |    |            |  |
|                      |            |                                      |      |                     |      |            |    |            |  |
|                      |            |                                      |      |                     |      |            |    |            |  |
|                      |            |                                      |      |                     |      |            |    |            |  |
|                      |            |                                      |      |                     |      |            |    |            |  |

步骤 **3** 配置设备相关信息。配置完成后,全录可将设备的内置或外置 U 盘上的录音文件备份 过来后对其进行管理。

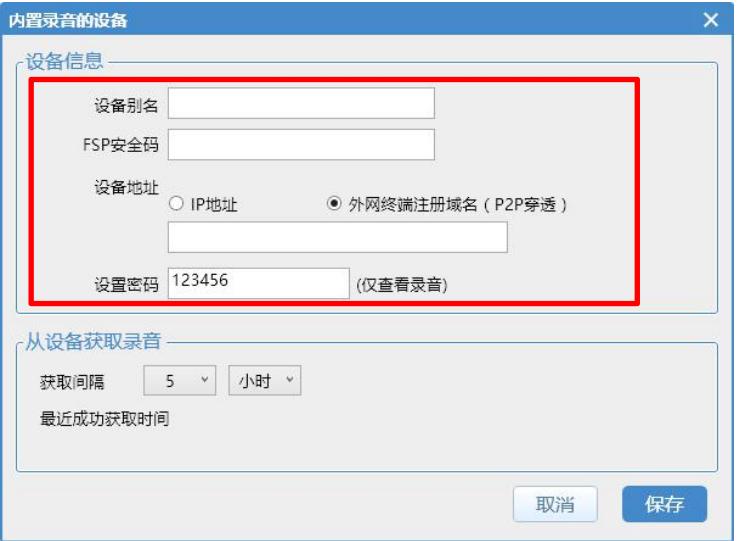

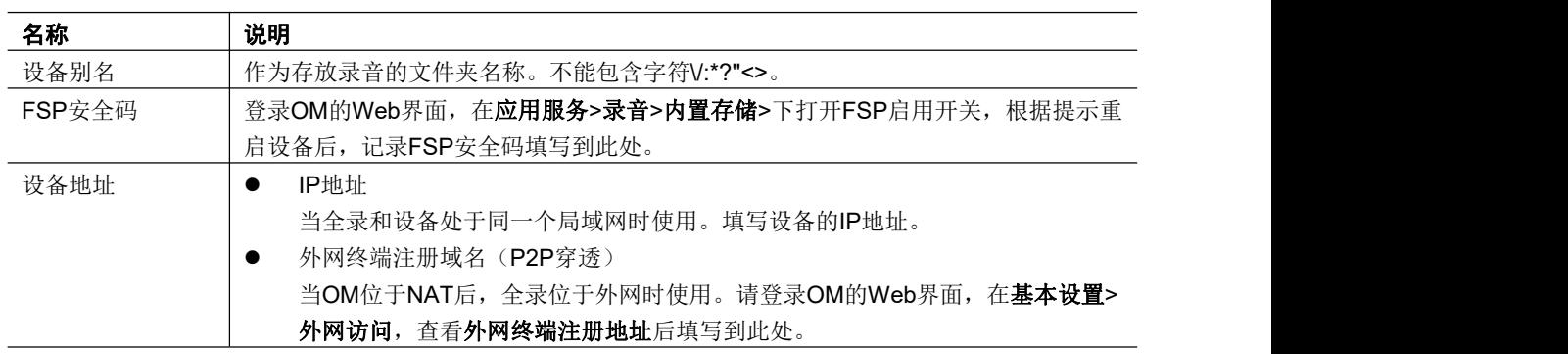

## 步骤 **4** 配置录音获取策略,获取间隔以小时为单位,可选择 1-24 小时;以天为单位,可选择 1-10 天。

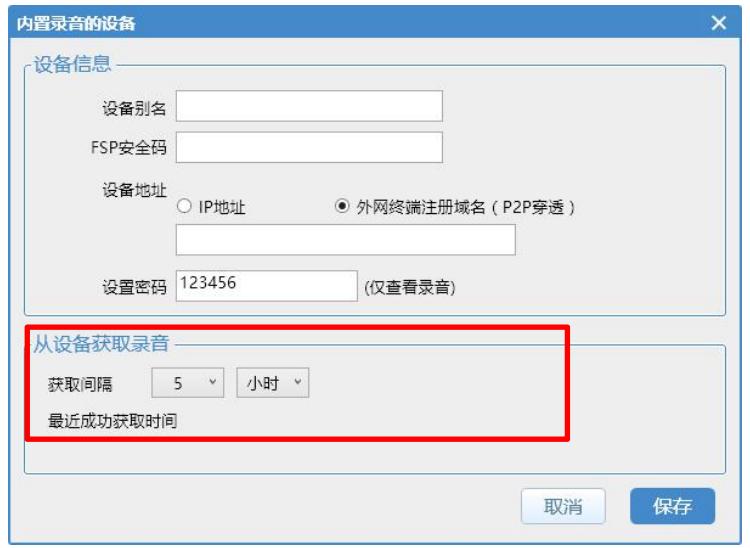

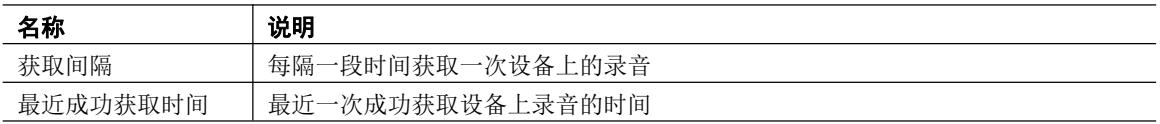

步骤 **5** 点击保存,完成配置。完成后显示如下图。下载过程中会显示下载进度及当前的下载 速度。

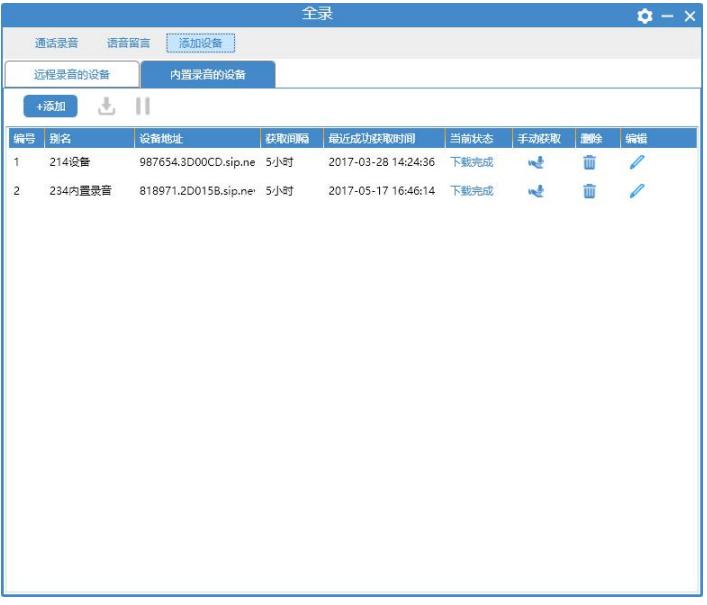

## 管理录音文件

进入"全录"主界面,可对设备产生的录音进行管理。包括试听、搜索、删除录音文件等操作。 说明:当分机和外线的录音都开启时,一通电话会产生两条录音,录音内容一样,文件命名分 别体现出分机号码和外线号码。

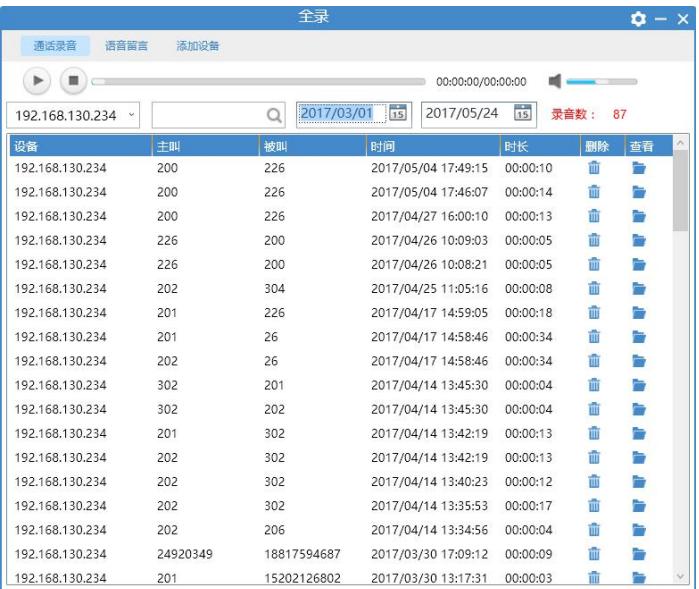

# **软件设置**

点击软件界面右上角 <sup>立</sup>按钮,可对软件本身的参数进行设置,包含基本设置、高级设置、关 于三部分。

基本设置

提供开机自启动、自动检查更新、最小化时到系统托盘、允许远程下载录音文件等四个功能, 其中开机自启动、自动检查更新和允许远程下载录音文件默认开启。为保证正常录音,请勿随 意更改开机自启动项。

启用允许远程下载录音文件后,可在任何浏览器中输入 [http://x.x.x.x:1311](http://192.168.130.117:1311/),下载全录的录 音文件(x.x.x.x 表示录音服务器 IP 地址)。

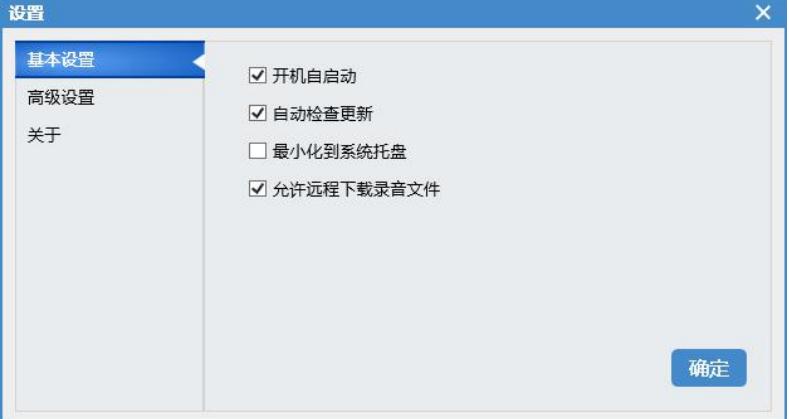

高级设置

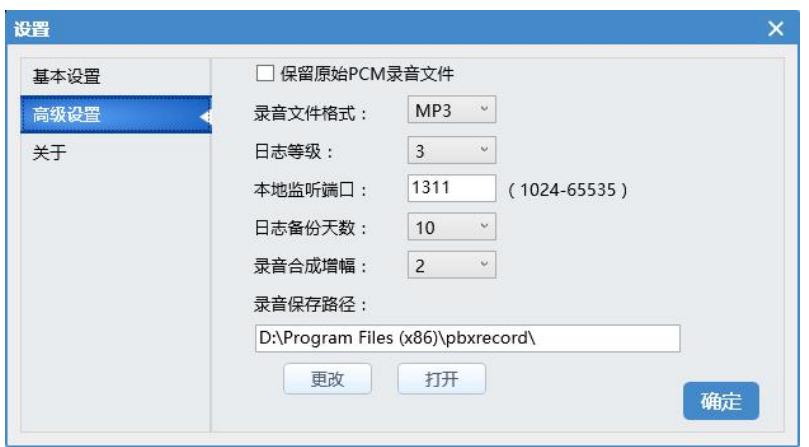

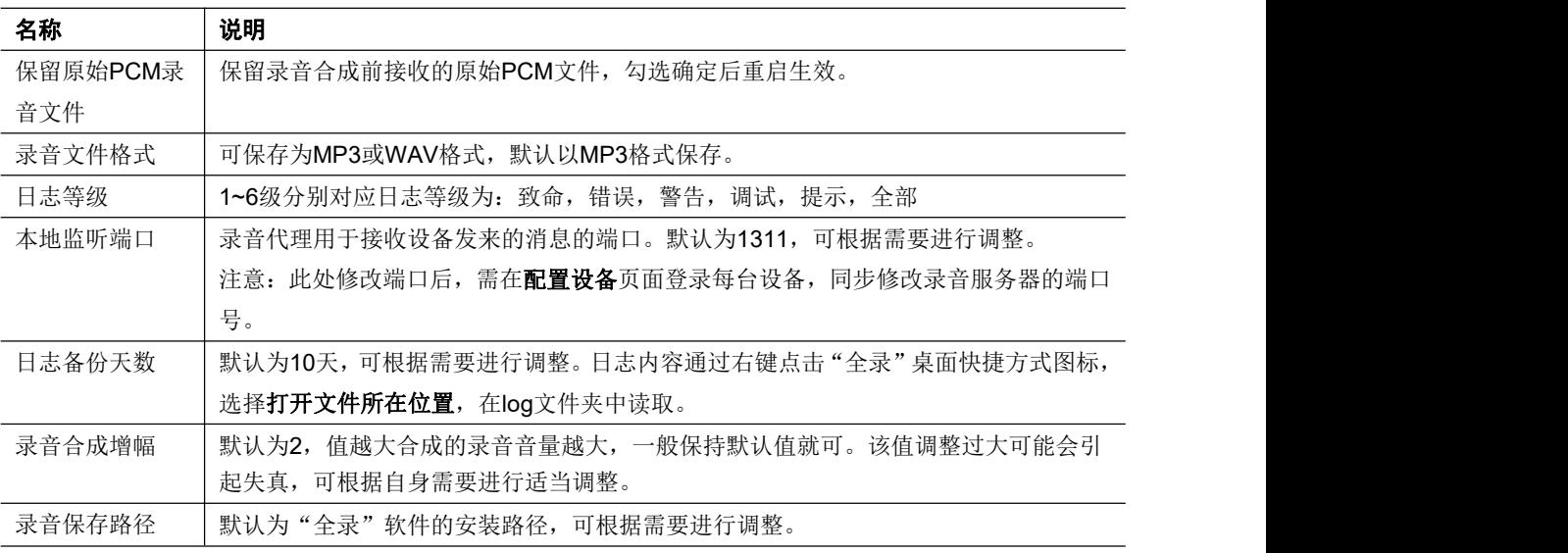

# 常见问题

### 1. 使用 HTTP 协议登录设备, 为什么有时登录不到设备?

答:设备登录端口号默认为 80,如果采用其他端口,登录时需正确填写。如地址为 192.168.1.1, 登录端口为 8080, 则应填写"http://192.168.1.1:8080"。

### **2.** 如何使用 **HTTPS** 协议登录设备?

答: 设备地址栏格式需按照"https://192.168.130.214:443"的方式填写, 注意 443 也是默认 端口,如果设备的实际端口不是 443,需要进行修改。

#### **3.** 添加远程录音的设备并配置成功后,通话没有生成录音,该如何解决?

- 答:请按照以下几个步骤排查:
	- 1)检查录音服务器地址是否与电脑的 IP 地址相同,如果不相同,请改为本电脑的 IP 地址。 注意修改后需要重启设备。拨打电话检查故障是否解决,若未解决,进行2)。

2)确认设备到服务器(全录所在的电脑)的通信是畅通的。

当全录的版本在 2.0.3 及以上时,可在与设备同一网段的电脑上的浏览器输入 http://x.x.x.x:1311 (x.x.x.x 为录音服务器 IP 地址), 若可以访问则表示设备到服务器网 络畅通(需要先在全录上 设置 > 基本设置 下,勾选允许远程下载录音文件)。如果 不畅通,请检查网络使通信畅通。

网络畅通时,再拨打电话检查故障是否解决,若未解决,进行3)。

3)在电脑上开放 1311 端口。以 Windows7 为例,操作如下:点击 控制面板 > **Windows** 防火墙 > 新建规则 > 端口, 选择 UDP 协议并在 特定本地端口 输入 1311, 按照提示 逐步完成。

完成修改后,重启软件。

拨打电话检查故障是否解决,若未解决,请拨打客服电话 400-777-9719。

## **4.** 同一台设备既有 **IP** 地址又有域名,为什么有的录音存放在 **IP** 地址搜索列表下,有的录音 在域名搜索列表下?

答:如果一开始没有填写域名,录音生成在设备对应的 IP 地址搜索列表下。填写了域名后的 录音将保存至设备对应的域名搜索列表下,但之前保存的录音继续存放在 IP 地址搜索列 表下。

#### 5. 软件安装后运行弹出提示框"该操作已经终止,请进行重试"怎么办?

答: 电脑系统缺少软件运行组件,需要安装 VisualC++的运行时库, 32 位操作系统使用 vcredist\_x86.exe 组件,64 位可使用 vcredist\_x86.exe 或 uovcredist\_x64.exe 组件。

#### **6.** 安装新版软件是否需要卸载之前的版本?

答:当前使用版本高于 1.2.31(包含)则无需卸载,低于 1.2.31 请备份录音卸载当前版本后 再安装新版。

#### **7.** 在全录界面点击录音无法试听,怎么办?

- 答:请按照以下几个步骤排查:
	- 1)检查电脑扬声器上是否有禁止标识,如果有禁止标识,请将扬声器调整为可用状态。
	- 2) 检查 Windows 系统自带的播放器(Windows Media Plaver)版本,若版本低于 11, 请 升级至 11 或更高版本。
	- 若仍未解决,请拨打客服电话 400-777-9719。